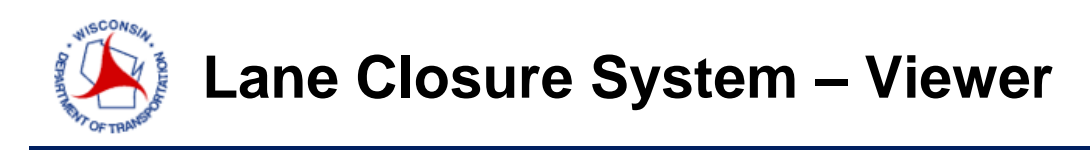

A short course on closure entry - <http://transportal.cee.wisc.edu/closures/>

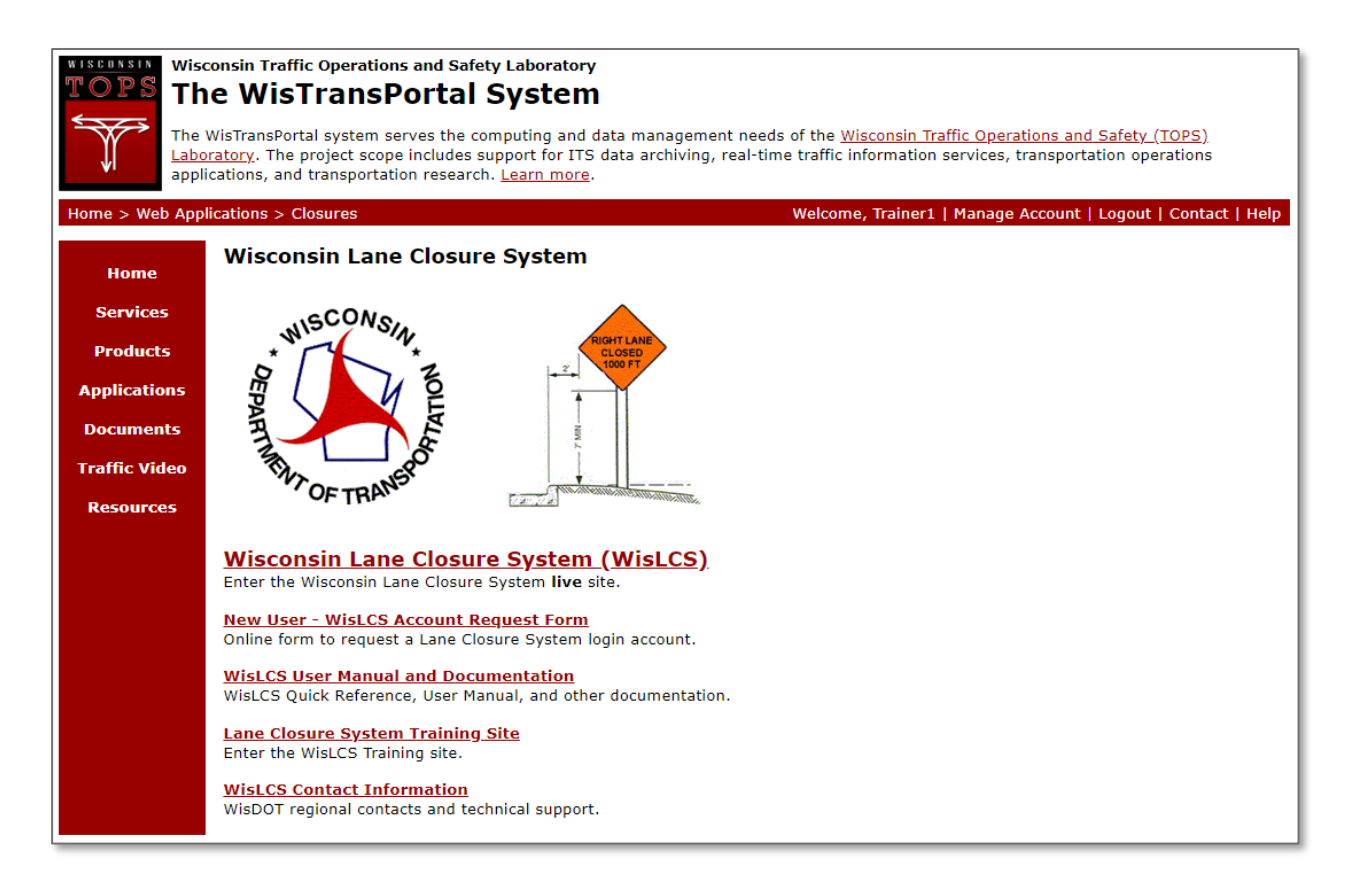

For a complete guide to the LCS, please follow the link below.

[http://transportal.cee.wisc.edu/closures/docs/LCS%20Manual\\_20160615.pdf](http://transportal.cee.wisc.edu/closures/docs/LCS%20Manual_20160615.pdf)

This document is a basic quick-guide for a WisLCS closure entry.

**Select the Wisconsin Lane Closure System link to begin.**

Select a region that the closure will be located from the drop-down list and click the **Enter the WISLCS** button.

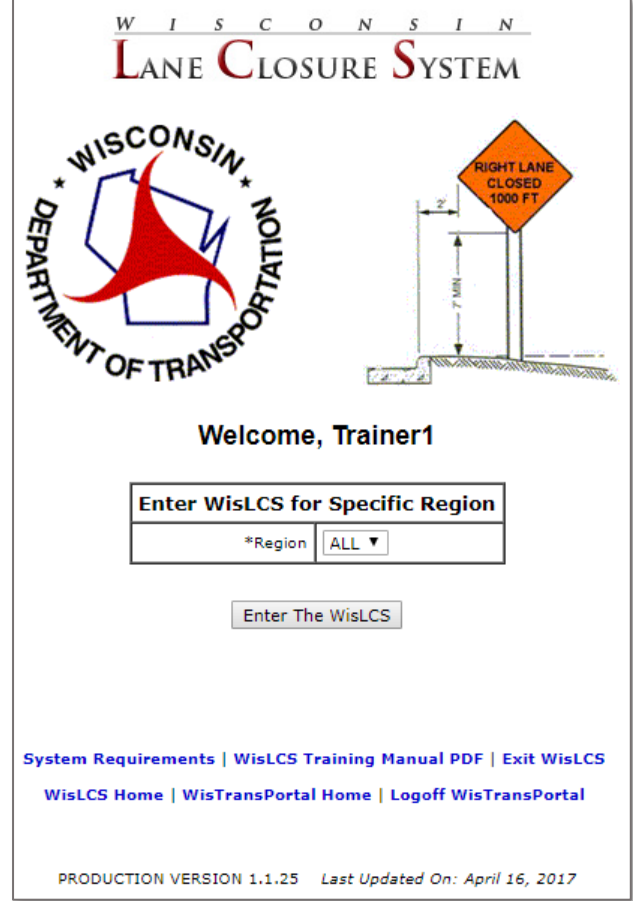

To view a closure, click on the **Reports** Tab at the top of the page

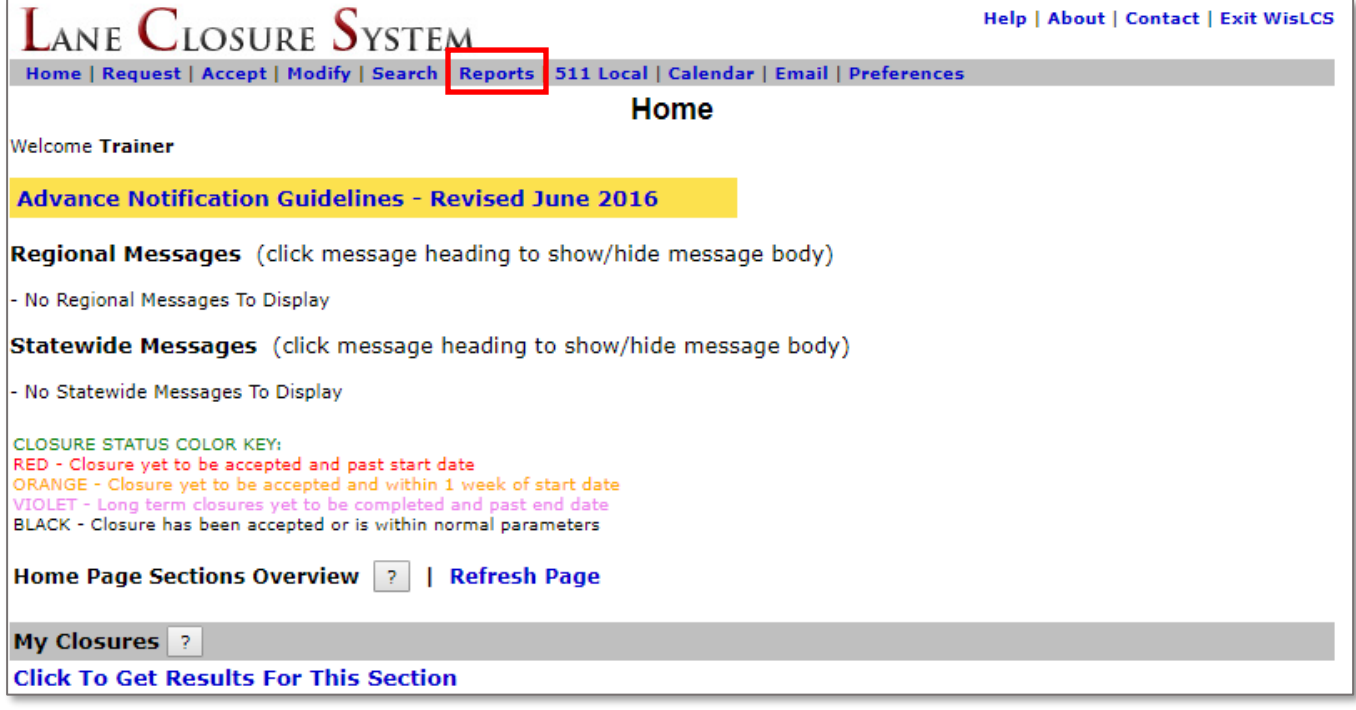

In the reports tab, you can enter the information about the closure that you are searching for. The question marks next to the different categories will provide a more detailed explanation in a pop-up window when clicked on.

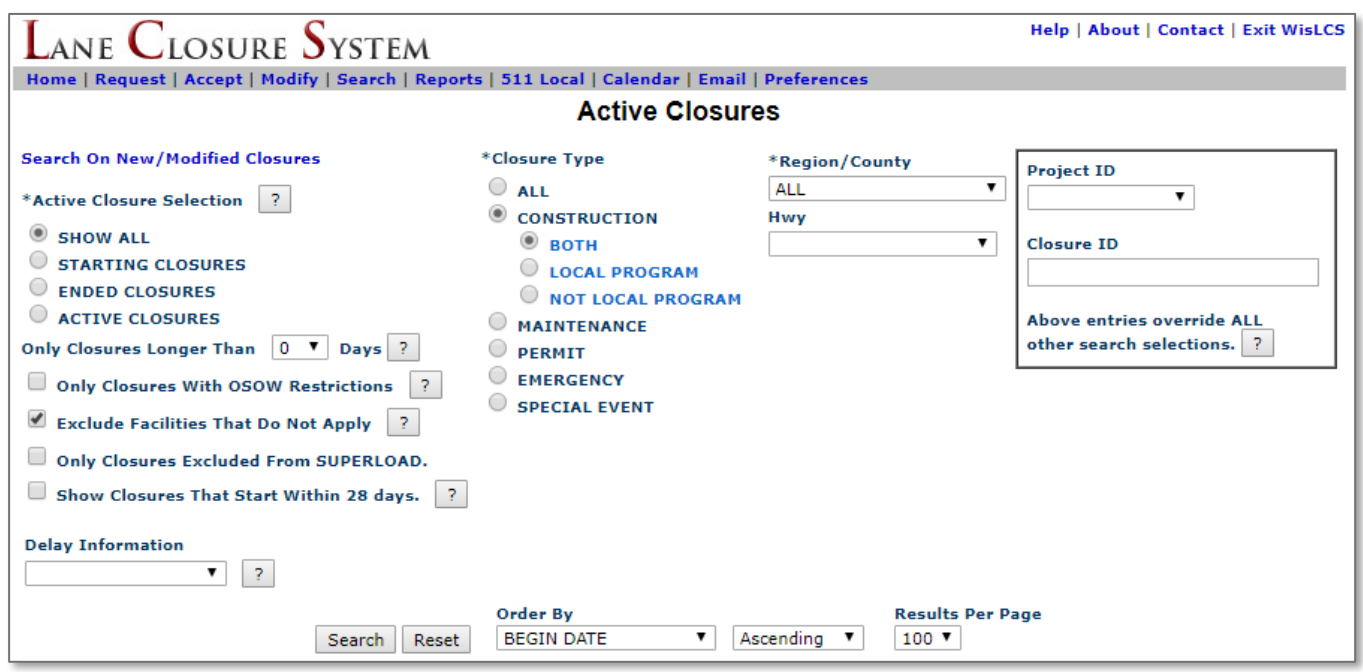

If you know the type of closure you are interested, select the Closure Type that suits the search. If you are simply interested in all closures on a highway, always keep the "closure type" set to "ALL". If a specific Hwy is not chosen, all highways in this region or county will be displayed. Once you have all the criteria entered, click the **Search** button.

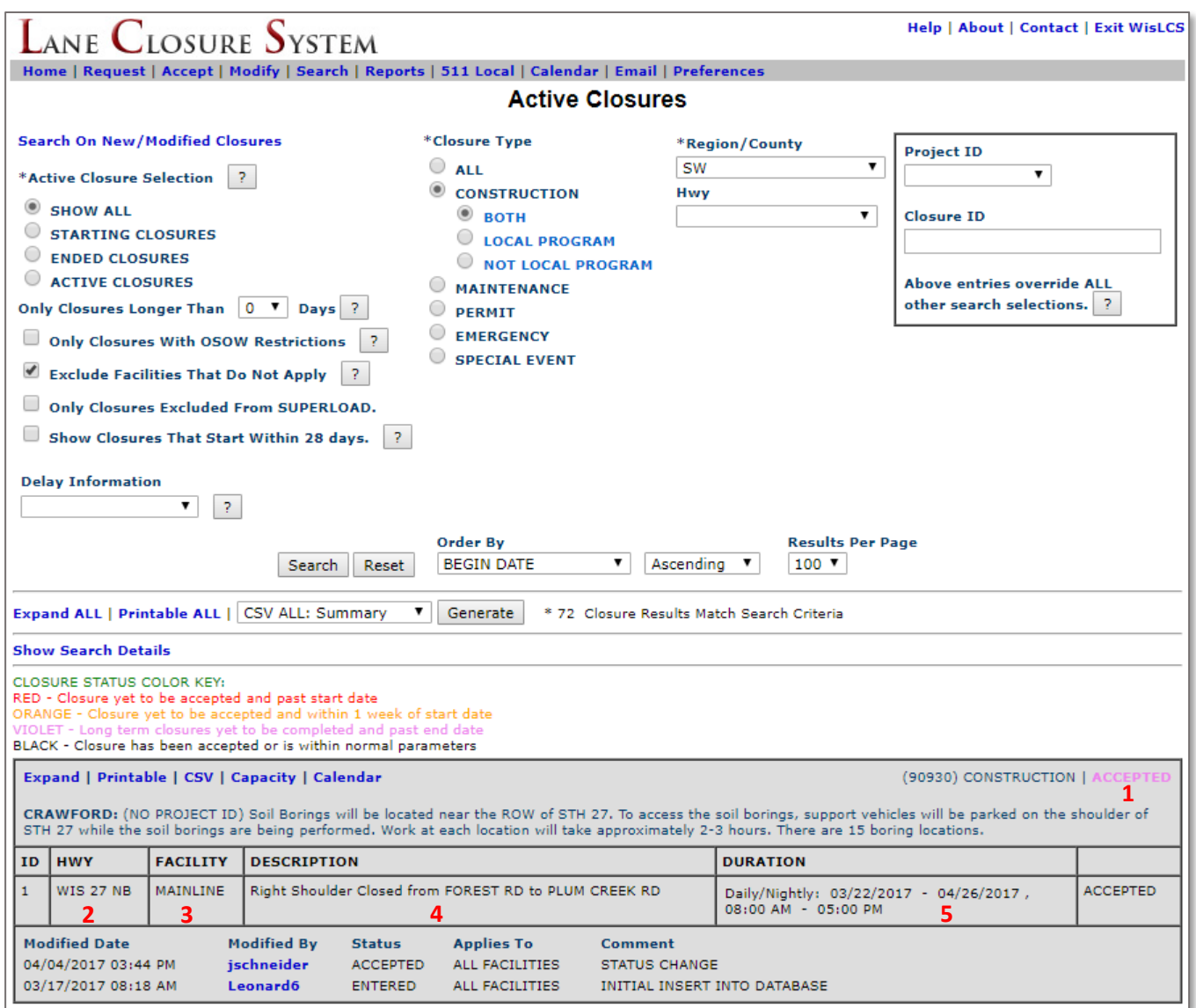

A list of all the closures that meet your criteria will now be displayed. By clicking on the expand button on the individual closure, you can see more detailed information about the closure. To read a closure, there are a few items of interest:

- 1. The closure status. If it's **Accepted**, the closure is approved and about to start or is already going on.
- 2. The highway the closure is on.
- 3. The type of facility (**mainline** for a lane/shoulder, **ramp** for an entrance or exit ramp, and **system interchange** for a system ramp, such as the I-94 EB ramp to I-43/94 SB in the Marquette Interchange.)
- 4. The closure description, such as what's closed and the location of the closure.
- 5. The duration of the closure. If it's **Daily/Nightly,** this means the closure will be set up in the morning and picked up in the afternoon/evening, or set up at night and picked up in the morning; the closure is less than 24 hours in duration. If it's **Continuous**, this means the closure is longer than 24 hours, but less than two weeks. If it's **Weekly**, the closure is essentially a series of continuous closures. Usually the closure would be set up early in the week and then taken down toward the end of the week, but repeated again the following week. Finally, if the closure is **Long-term**, this means the closure is any closure longer than two weeks. There are no times associated with this closure, just a begin & end date.

## **Comma Separated Value (CSV)**

The LCS gives users the ability to save closures outside of the LCS in a Microsoft Excel format. The user has the ability to do so in multiple areas of the LCS, such as *Accept, Modify, Search*, and *Reports Interfaces*. Clicking the *CSV* button<sup>1</sup> will return a file with only the closure listed. Clicking on the *CSV ALL* dropdown bar <sup>2</sup>, will give the user the option to view a summary, expanded, contact information and delay reports. Once the desired field has been chosen, select *Generate* <sup>3</sup> .

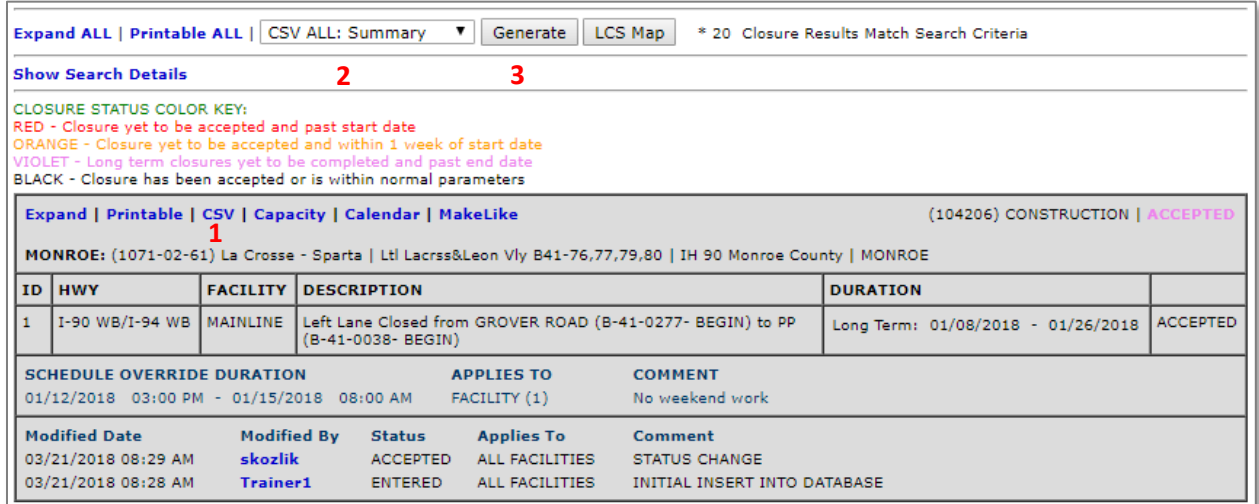

## The example below displays a *Summary CVS* report for all the closures listed.

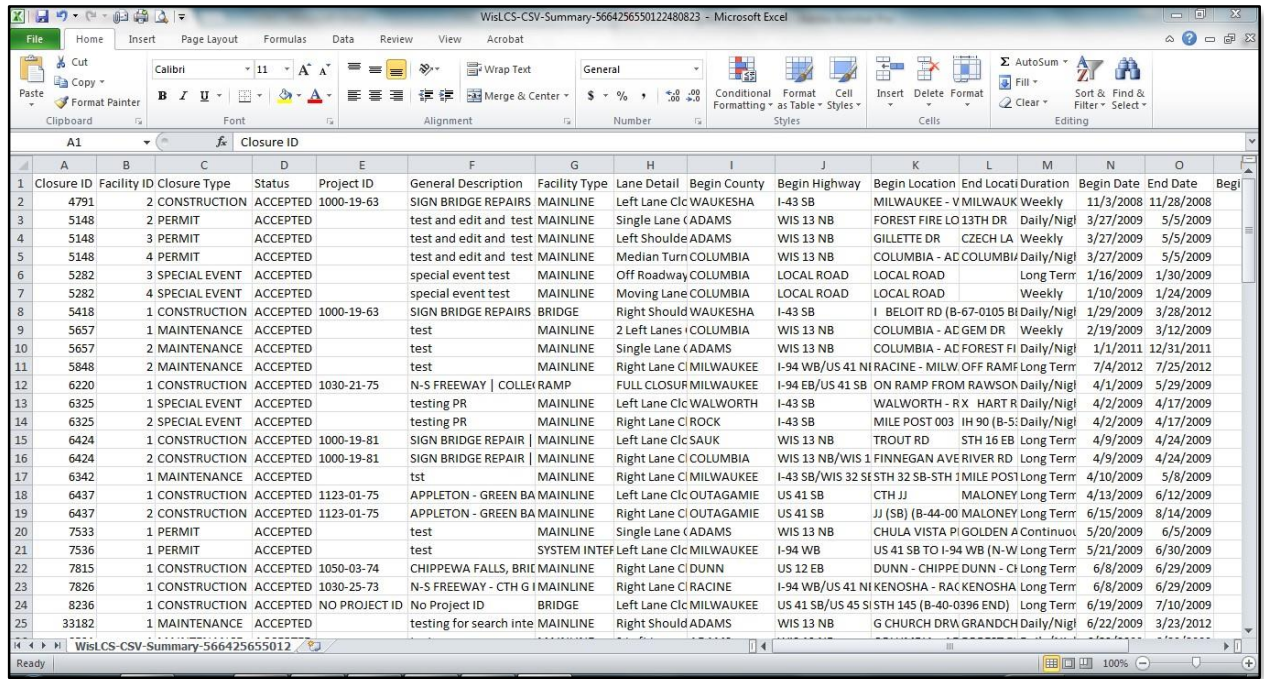